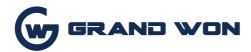

# Interactive Conference Board Operating Manual V3.0

# Shenzhen Guangwen Industrial Co.,

**U.S. Stock Symbol:** 

Add.: 4th Floor, D Building, Jinhao Pioneer Park, Guanlan Subdistrict, Shenzhen, China. +86 (0755)29737673

The power of final interpretation of all the information in this article belongs to Shenzhen Guangwen Industrial Co., Ltd. Unauthorized and permitted copying is not recognized and should be prohibited.

[This document may not fully reflect all the latest changes to the product, whichever is the actual product.]

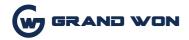

# **Contents**

| I System Description                      | 3  |
|-------------------------------------------|----|
| 1.1 Conference System                     | 3  |
| 1.2 Sidebar.                              | 3  |
| 1.2.1 Function Introduction               | 3  |
| 1.3 Notification                          | 7  |
| 1.3.1 Open manner                         | 7  |
| 1.3.2 Function Introduction               | 8  |
| 1.4 Status Bar                            | 10 |
| 1.5 System Settings                       | 10 |
| 1.5.1 General                             | 10 |
| 1.5.2 Network                             | 14 |
| 1.5.3 Time                                | 18 |
| 1.5.4 Intelligent                         | 19 |
| 1.5.5 Channel                             | 20 |
| 1.5.6 System                              | 21 |
| II Software Details                       | 22 |
| 2.1 Electronic whiteboard                 | 22 |
| 2.1.1 UI Display                          | 22 |
| 2.1.2 More menus.                         | 22 |
| 2.1.2 Common functions                    | 29 |
| 2.2 File Management                       | 34 |
| 2.2.1 Interface Introduction              | 34 |
| 2.2.2 Categories list                     | 34 |
| 2.2.3 Expanded Menu                       | 37 |
| 2.2.4 Display usage                       | 39 |
| 2.2.5 Tool bar                            | 40 |
| 2.3 VIP Reception                         | 42 |
| 2.3.1 Interface Introduction              |    |
| 2.3.2 Function application.               | 42 |
| 2.4 Miracast                              | 45 |
| 2.4.1 Network need                        | 45 |
| 2.4.2 Miracast Device pair with the board | 45 |
| 2.4.3 Miracast Device pair with Laptop    |    |
| 2.5 Multi-screen interaction              | 47 |
| 2.5.1 Application specification           | 47 |
| 2.5.2 OI (Operating instructions)         | 47 |
| 2.5.3 Interface instructions              |    |
| 2.6 More Applications                     |    |
| 2.6.1 APK                                 |    |
| 2.6.2 Hover menu                          | 50 |

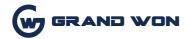

# I System Description

# 1.1 Conference System

After the boot is completed, the system enters the main interface by default.

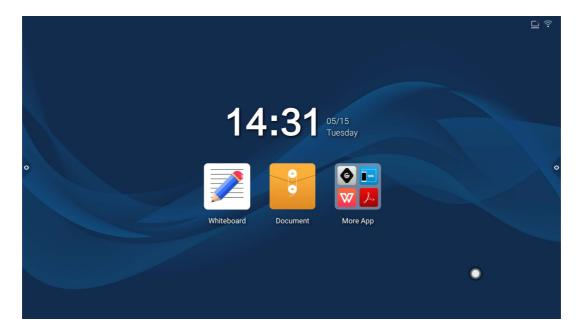

#### 1.2 Sideba

#### 1.2.1 Function Introduction

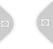

The sidebar is divided into left and right sidebars. Click the icon floating on the left/right side of the screen to bring up the sidebar. The function buttons that are expanded are: return, homepage, task, signal comment, source, and notification center. No operation in the sidebar expansion state is automatically hidden after three seconds.

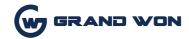

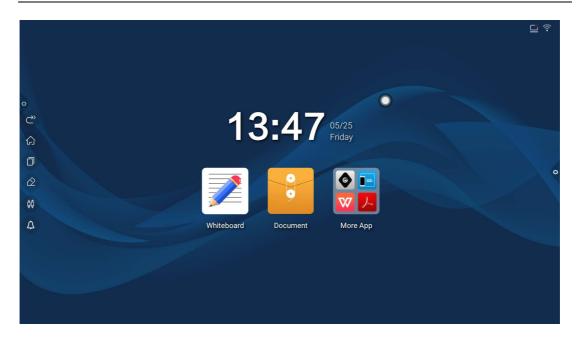

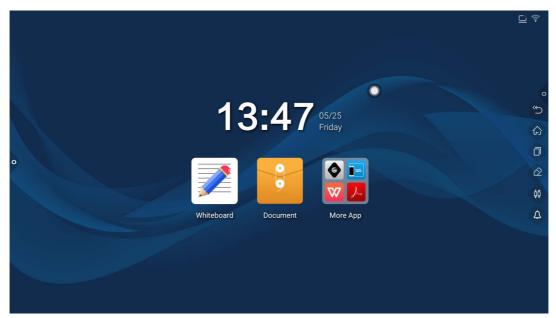

- 1. Return

Icon, to return or exit the current program.

- 2. Click
- 3. Homepage
  - Click

Icon, enter the main interface of the system.

3. Task

Click 🗍

Icon, enter the task management interface, you can choose to open or close the application.

- (1) In the multitasking state, touch the task list area and swipe up or down to view the task list.
- (2) Touch the thumbnail of the task to swipe left or right until it slides out of the task list area to release the thumbnail.

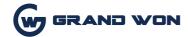

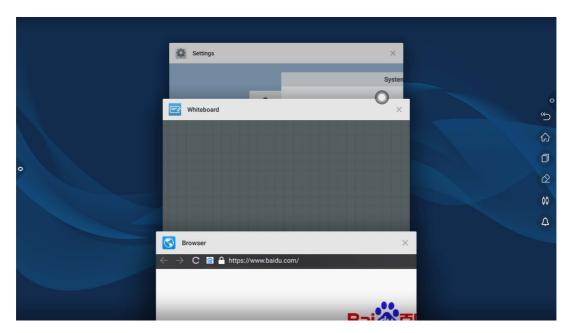

# 4. Comment

Click Icon, to open the comment.

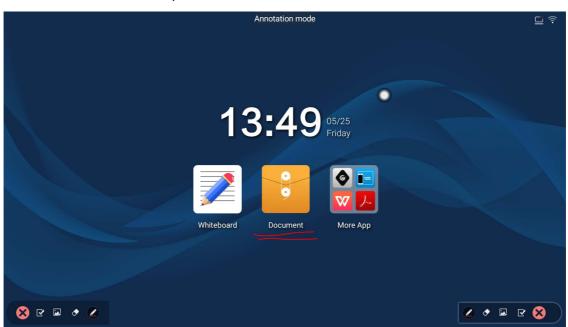

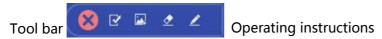

Click Enable the brush, touch the long press to call out the menu bar

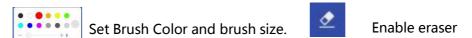

Enable picture insertion to insert pictures of external storage devices.

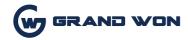

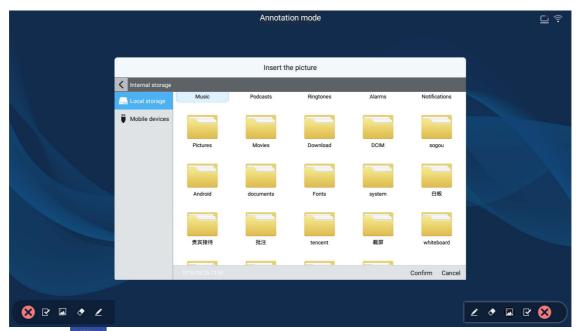

Touch Enable the save annotation function, select the QR code get the picture to share or take away.

Touch Exit comment mode;

# 5. signal source

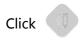

Icon, evoke the source channel list, and the user can choose to switch the desired channel.

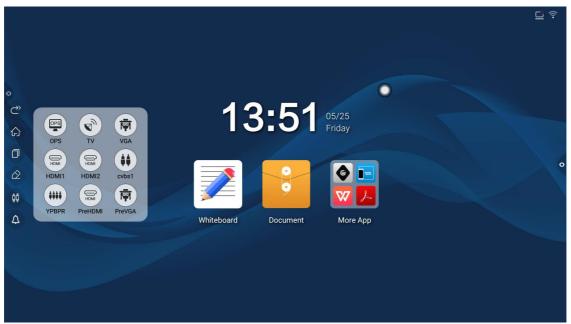

# 6. Notification

Click Icon, called out the notification panel, as shown below Notification center panel contains sometimes Display, common application shortcuts, and custom add applications, brightness, sound, notification center letters.

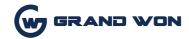

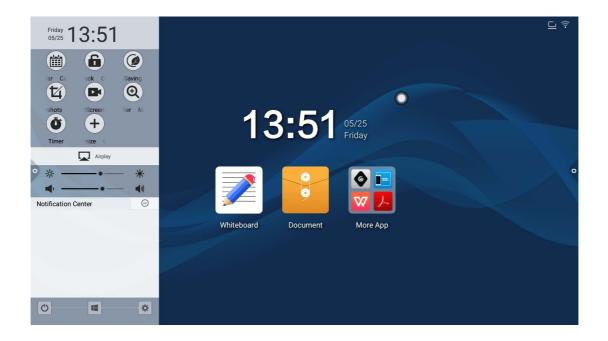

- 1.3 Notification
- 1.3.1 Open manner
  - 1.Touch the icon in the navigation bar
  - 2. Swipe inward from the left/right edge of the screen interface;

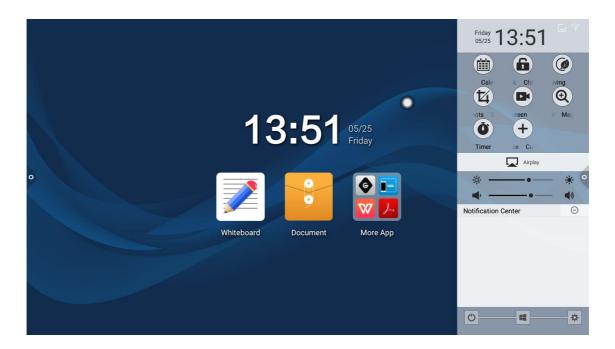

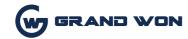

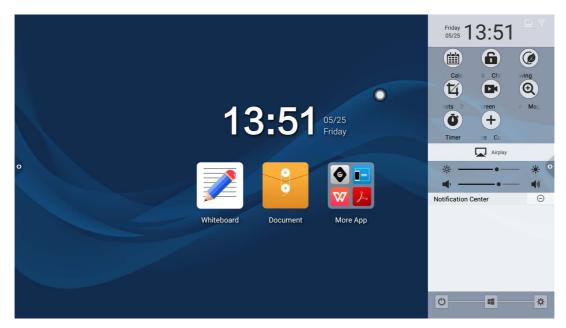

#### 1.3.2

#### **Function Introduction**

#### 1.calendar

Touch the notification panel and mark to add events.

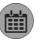

Icon, you can call up the calendar display interface, the user can view the time.

#### 2. Child lock

Click

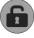

The icon, the system enters the lock screen state, at this time the touch, buttons, remote control functions are locked can not be used.

The unlocking method is as follows:

- (1) Password unlock: Click, enter 2580, and click OK to unlock. (The initial password is 2580, the user can enter the settings to change the password)
- (2) Remote unlock: Press F9 on the remote to unlock.
- (3) Unlock the combination of keys: Press the key source twice, then press the sound again, then click the sound to reduce.

Note: Need to add or subtract sounds in the signal source interface is feasible.

#### 3, Energy saving

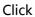

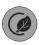

Turn off the screen backlight state, touch the screen or press the key, remote control energy-saving key to turn off the energy-saving.

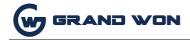

#### 4. Screenshot

Click

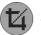

The screen can be full screen shots, free screenshots and other operations.

5. Recording

Click can open the recording function, click the start button to start recording, click to end recording, The file is automatically saved to the built-in storage.

# 6. Magnifier

Click

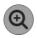

Call up the magnifying glass function to enlarge the selected area.

#### 7. user-defined

Click

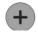

users can choose to add common applications.

#### 8. Mobile Miracast

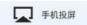

Enter the mobile phone screen operation description interface, the user according to the operation process to achieve mobile screen transmission function.

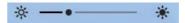

- 9. Brightness and Sound Adjustment
  - (1) Brightness adjustment: Touch the slide backlight progress bar to adjust the brightness of the screen backlight.

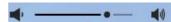

(2) Sound adjustment: Touch the slide sound progress bar to adjust the conference machine sound size.

# 10. Notification

System application notifications or third-party application notifications are all displayed on the notification bar. Click Open, swipe to delete, and click to clear all messages.

#### 11. The bottom bar

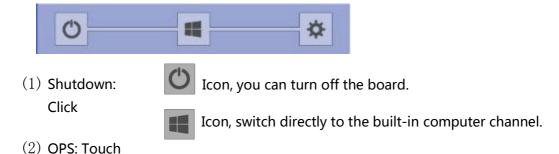

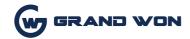

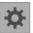

(3) Settings: touch Icon, enter the system settings interface.

# 1.4 Status Bar

The status bar mainly shows the connection status of wired network, wireless network, and Miracast device. as the picture shows:

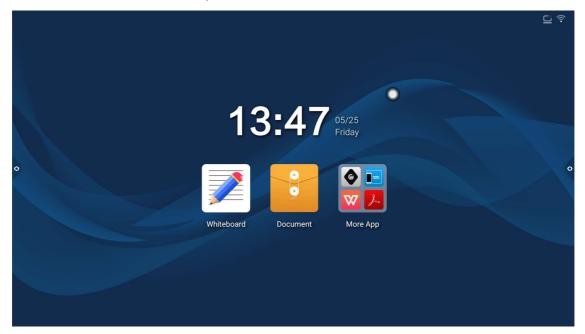

1. Connection status: :

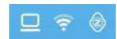

2. Not connected:

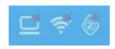

# 1.5 System Settings

System settings include general, network, time, smart, channel, and system settings.

#### 1.5.1 General

General settings interface, you can adjust the system sound, brightness, replace the system theme wallpaper, modify the device name and view system applications.

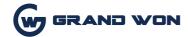

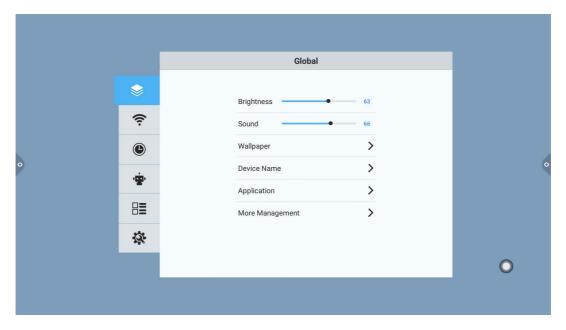

# 1. Wallpaper

Wallpapers have live wallpapers, static wallpapers and can also be added by custom. Custom added wallpapers will be saved in the static wallpaper and can be deleted by long press.

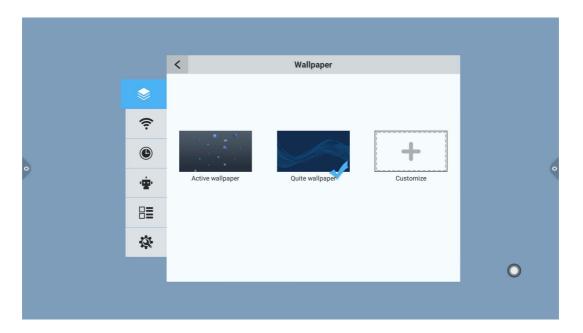

# 2. Devicename

User-friendly design, the user can modify the device name in the device name.

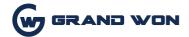

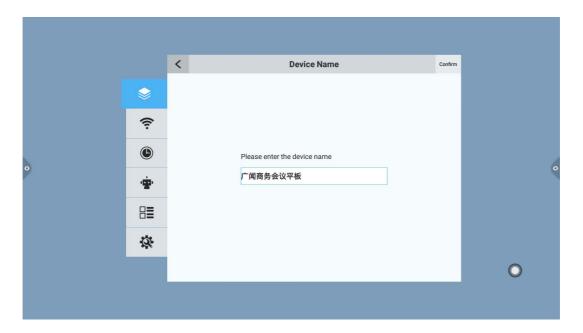

# 3. Application Management

You can check the storage usage, or some settings for the application software.

- (1) The default application of the system, such as a whiteboard, can be used to modify notification pushes, file save paths, thresholds, and so on.
- (2) System third-party applications: There are notifications for pushing, uninstalling, clearing cached data, etc.

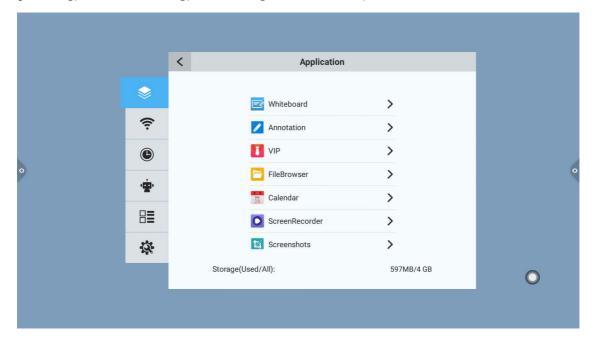

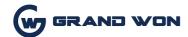

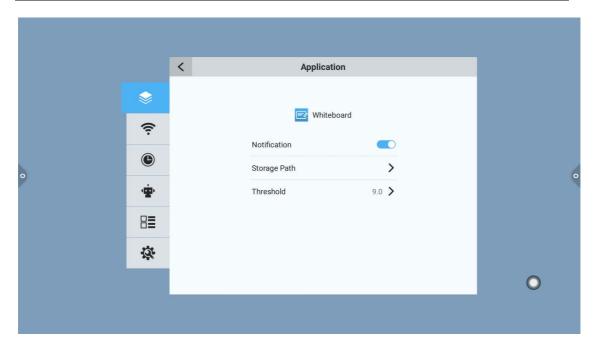

# 4. More management

In more applications, you can change the theme, turn on/off the hover menu, system prompts, and more.

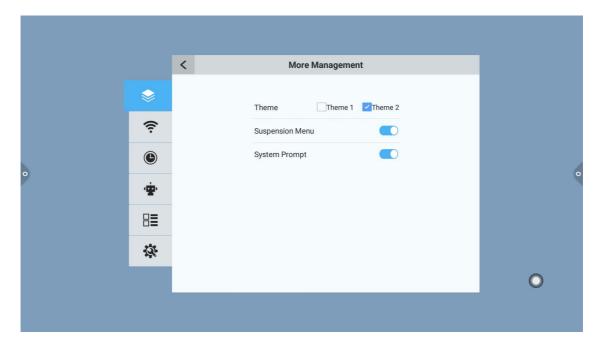

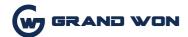

Theme 1:

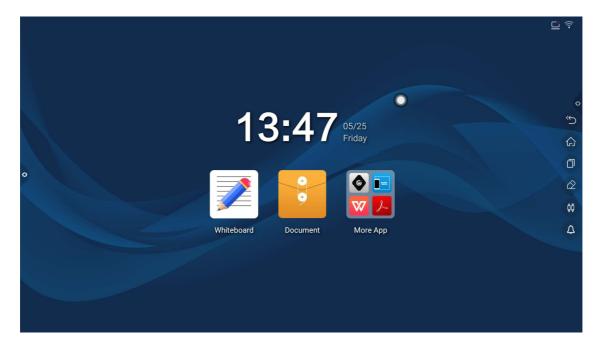

Theme 2:

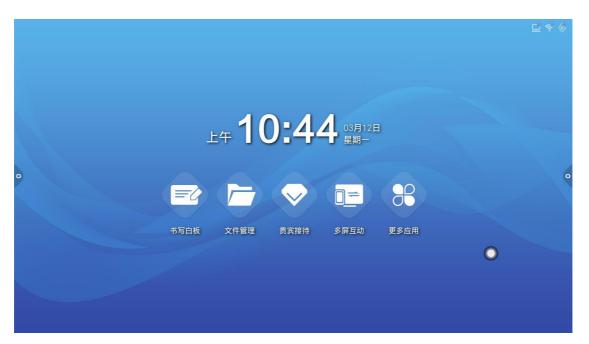

# 1.5.2 Network

Under the network interface, the functions of the wired network, the wireless network, and the wireless hotspot are mainly set.

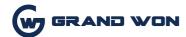

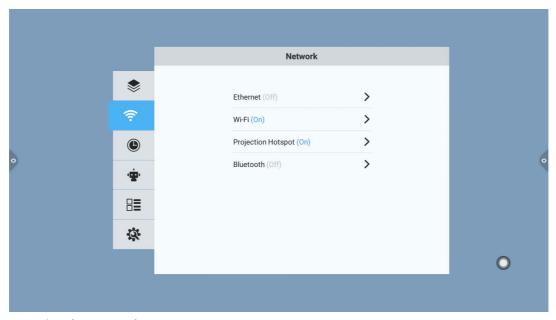

# 1. Wired network

In the wired network interface, you can view the MAC address, IP address, and other information. By default, the IP address is enabled by default. After the automatic acquisition is disabled, you can manually modify the parameters such as the IP address and subnet mask.

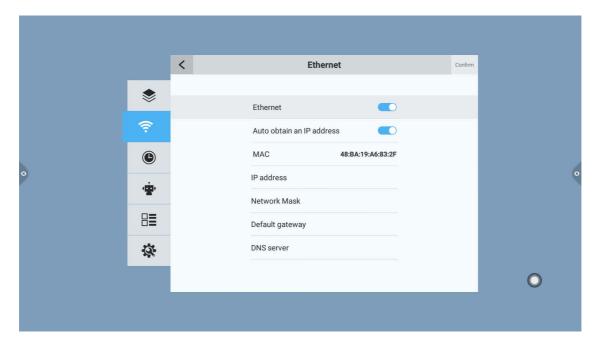

# 2. Wireless network

Turn on the wireless network switch button, which will automatically obtain the display of available wireless networks.

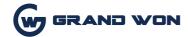

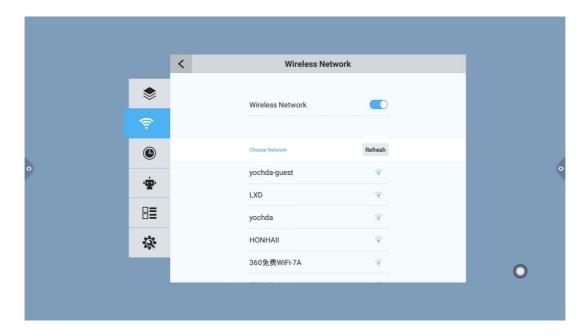

# 3. 2.4 hotspot

The 2.4G hotspot setting interface can change the hotspot name, security, password and other parameters.

Note: 2.4G hotspots and wireless networks cannot be turned on at the same time.

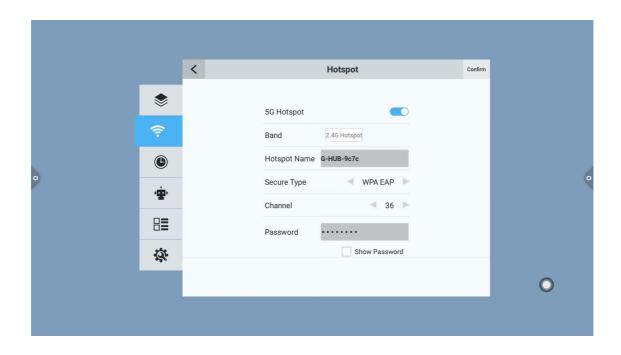

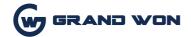

# 1.5.3 Time

The time setting interface allows you to change the system time, time zone, and time display format. The network synchronization switch is turned on by default. If you need to manually set the time, you must turn off the network synchronization.

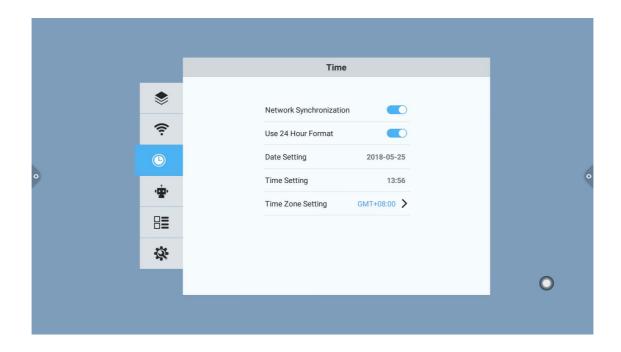

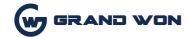

# 1.5.4 Intelligence

Under the smart setting interface, you can change the child lock password, set the standby mode, timer switch, and power button functions.

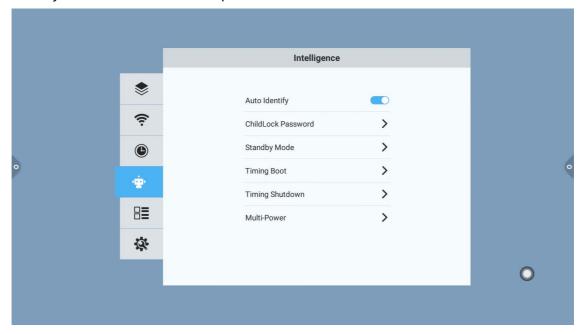

- 1. Smart identification: The default is on state, but when the system detects that there is a signal source access, it will automatically switch to change the channel.
  - 2. Child lock password: Set the unlock password and the initial password is 2580.

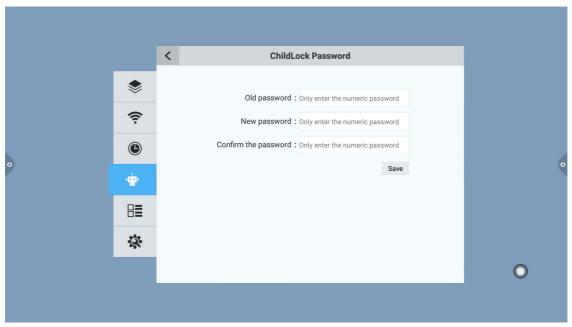

3. Standby mode: After setting the standby mode, the system will prompt to enter the standby state when the set time arrives.

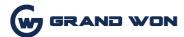

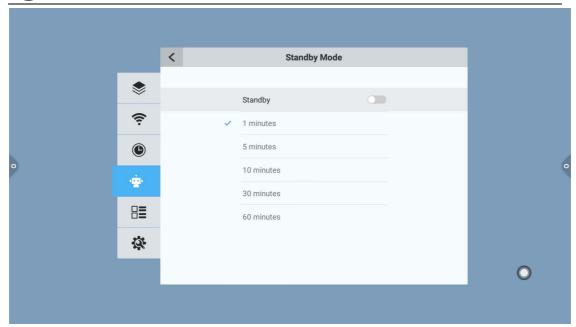

4. Multi-function power button: (1) Off: Press the power button to directly shut down; (2) 2 in 1: Press the power button, the function menu will pop up, you can choose to enter the energy-saving mode, turn off the machine; (3) three A: Press the power button, the function menu will pop up, you can choose to enter the energy saving mode, turn off the all-in-one, and turn on/off the built-in computer. Bring up the function menu, it will turn off the all-in-one automatically after 5s without any operation.

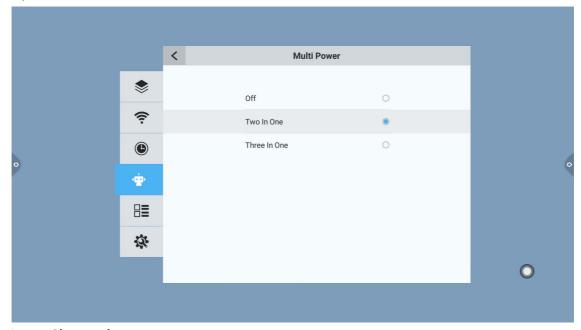

#### 1.5.5 Channel

Channel options can only be operated on digital TV channels.

- 1. Manual search: Search for a specific station by manually switching channels.
- 2. Automatic search station: Select the automatic detection station to save the signal radio station after the automatic detection channel.
- 3. Program List: The searched radio channels will be displayed in the program list. Users can switch to view existing channels in this list.

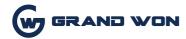

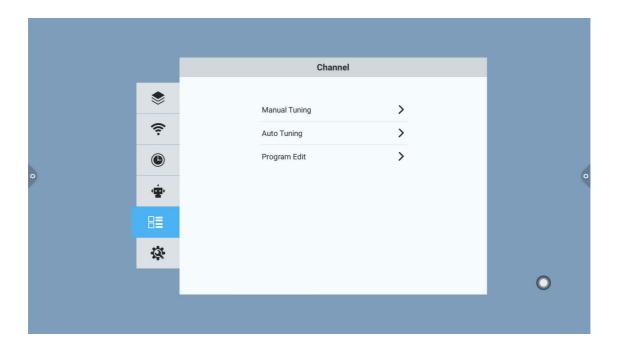

# 1.5.6 System

The system setup options are mainly for the system input method, language display settings and system update and upgrade, etc. You can also check the system version information and built-in storage usage.

System upgrade: divided into local upgrades and online upgrades.

- (1) Local upgrade: Copy the firmware to the root directory of the U disk. The U disk is connected to the multimedia USB port of the all-in-one. Select the local update and update it.
- (2) Online upgrade: Check whether the latest version of the firmware is released through the network for downloading and updating.

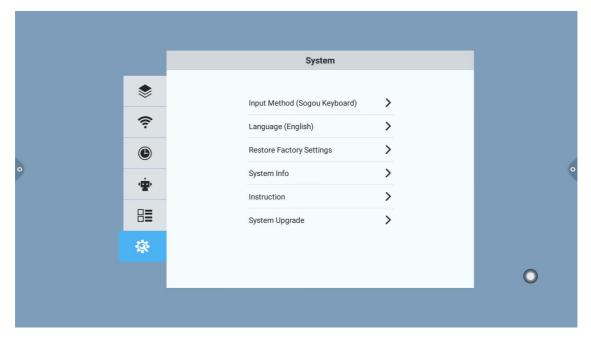

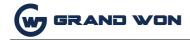

# **II Software Description**

# 2.1 Electronic Whiteboard 2.1.1 Interface Display

Click on the conference whiteboard

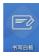

icon on the main screen.

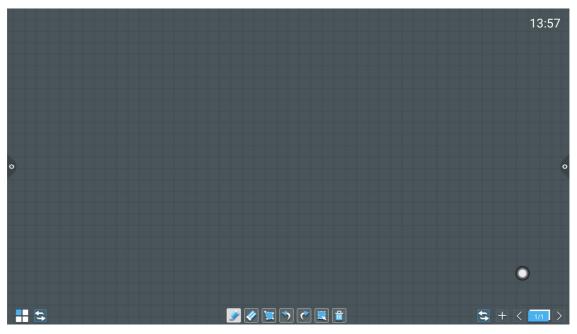

- 1. The conference board's default pencil tool is selected and can be written directly.
- 2. Support two-point roaming, two-point zoom function.

# 2.1.2 More Menus

1. Click (more menu icon) in the lower left corner of the interface to pop up and display the lower level content menu;

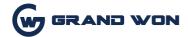

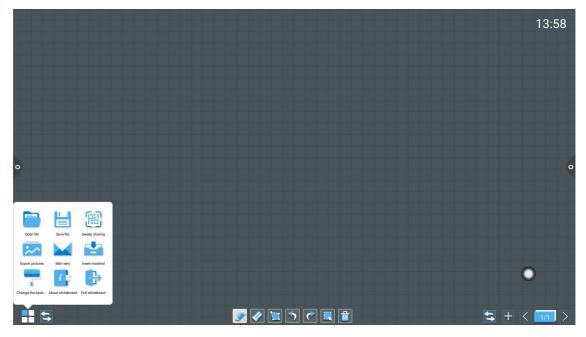

- 2. Content Menu Icon Function Operating Instructions:
- (1) Open the file: Click the icon to open the file in the directory where the whiteboard file is saved (the default path directory is the built-in storage/whiteboard), click the file to open it directly, and you can edit and save it again.

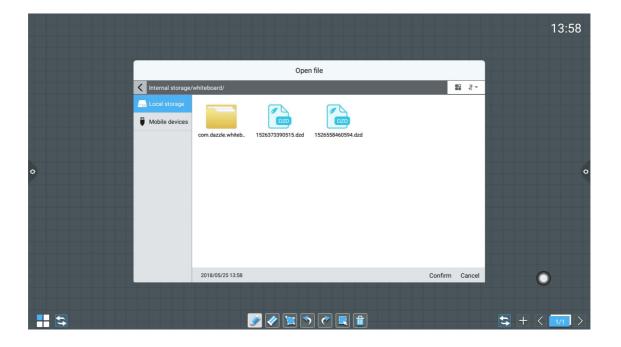

(2) Save file: Click the icon to save the content currently being written. The default time is named and saved. The user can customize the name and save it. The user can customize the whiteboard file to select built-in storage or U disk to save.

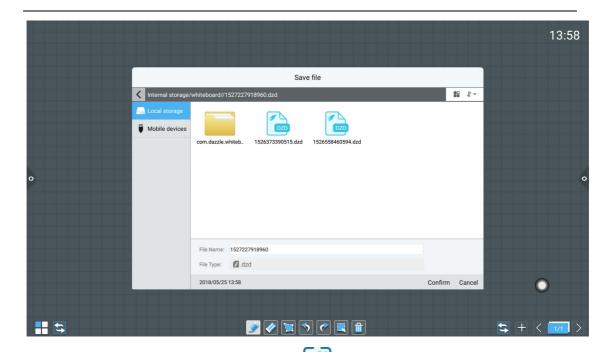

(3) Scan Code Sharing: Click on the icon to generate a two-dimensional code window under the connected network. The current conference record code will be taken away through the WeChat Scan function; if prompted, return to the home page and click to enter the system. Set up a network connection and rescan the code after successful connection.

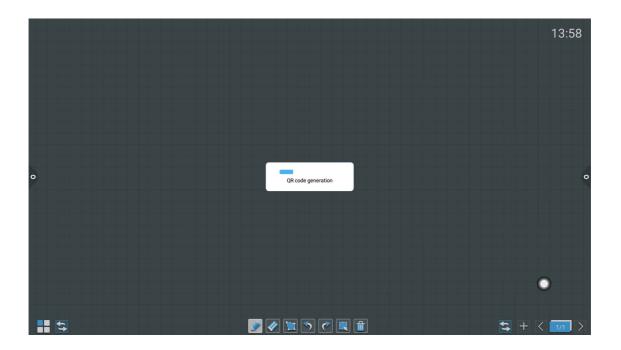

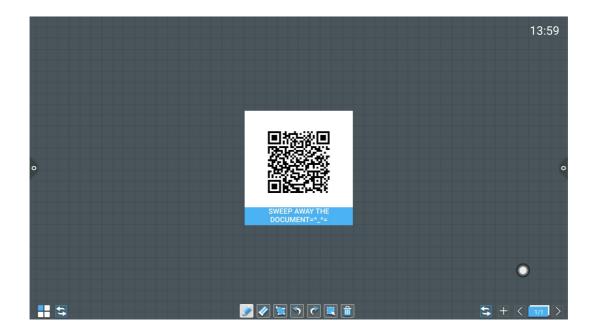

(4) Export pictures: Click the icon to export the contents of the whiteboard to the picture format \*.jpg. The storage location of the exported pictures can be either built-in storage or U disk.

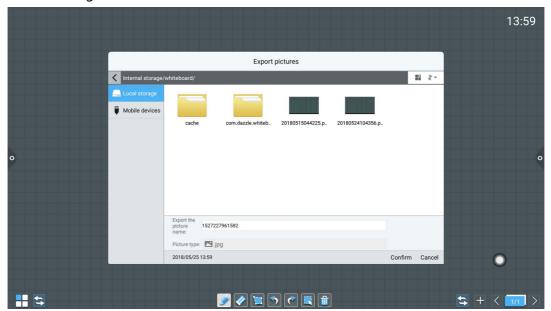

- (5) E-mail sending: Click the icon. When you use the e-mail sending function for the first time, you need to set the e-mail sender's e-mail related information on the e-mail login interface as shown in the figure:
- a. If you use QQ email to log in, the password needs to enter the authorization code to log in successfully; (Authorization code in the QQ mailbox settings to open the SMTP service can view the authorization code)
- b. If you use an enterprise email, such as foxmail, change the SMTP address to smtp.exmail.qq.com, and check Use SSL to log in.
- c. After the login is successful, the user enters the email address of the recipient, clicks to send the content of the conference whiteboard record to the recipient's mailbox in the PDF format file, and

clicks on the settings to modify the current account.

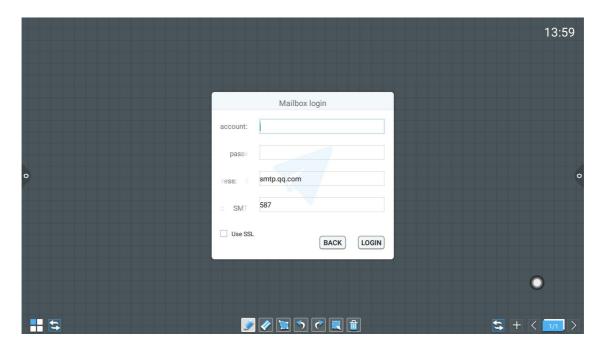

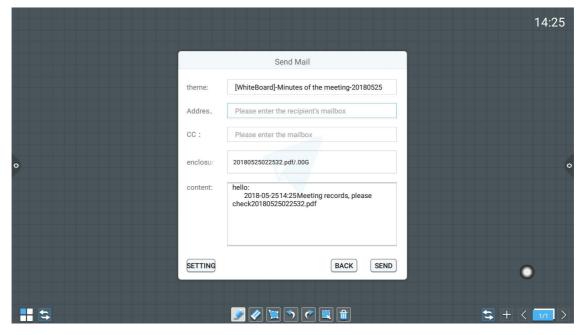

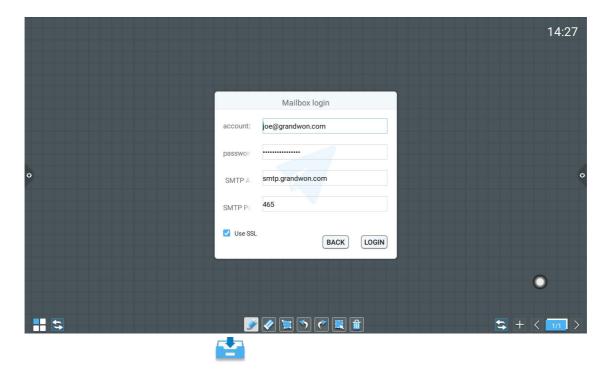

(6) Insert material: Click the icon to open the local storage or U disk image file, the user can select the picture can be inserted into the whiteboard, the image can be annotated and written; Another way is to have access to the camera device, can Calling the camera to take a picture, and inserting the photographed picture on the whiteboard, the picture can be annotated and written

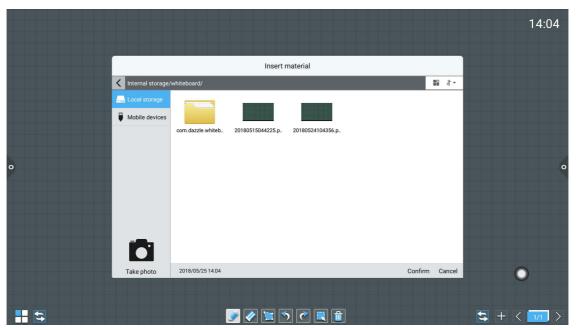

(7) Replace the background: Click the icon to replace the whiteboard background

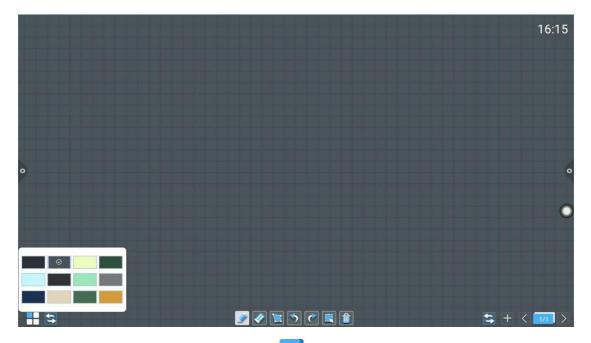

(8) About the whiteboard: Click the icon to check the version information.

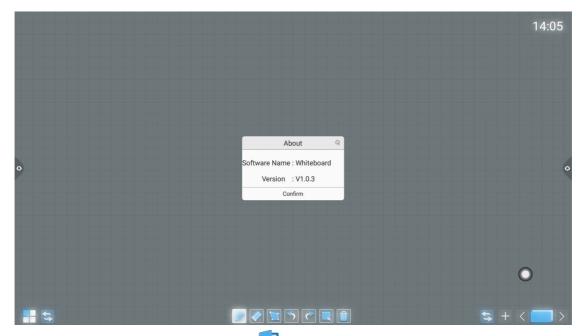

(9) Exit the whiteboard: Click the icon. When there is content on the whiteboard, exit the whiteboard pop-up prompt: The whiteboard is not saved. Save the whiteboard and exit the whiteboard. According to whether or not to carry out functional operations; in the absence of content on the whiteboard, click on the whiteboard to exit directly;

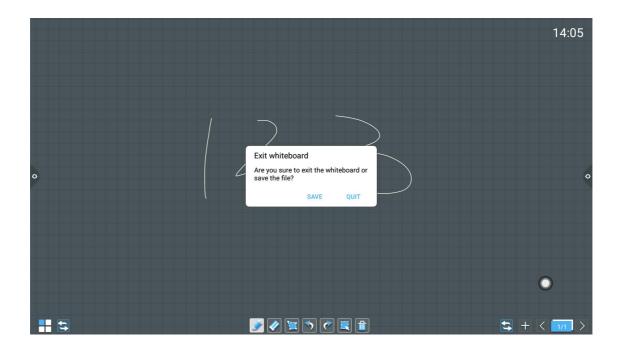

# 2.1.2 Common Functions Menu

# 1. Brush tool

(1) Click on the to bring up the brush tool menu. The default brush is a pencil.

You can click on the switch marker to write.

(2) Modify the thickness and color of the handwriting: right to modify the thickness of the handwriting, and

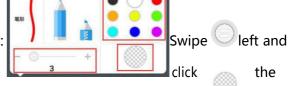

system preset color swatch to change the color, thickness and color of the handwriting. The preview icon shows the modified thickness and color.

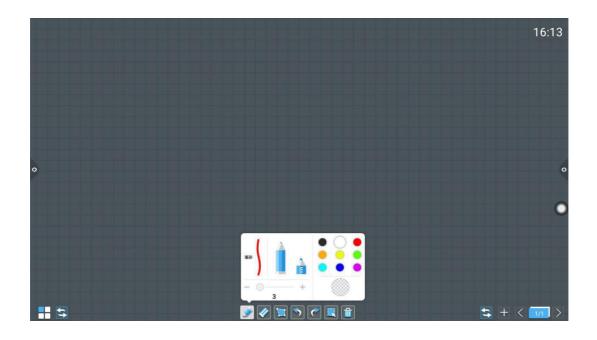

# Eraser

- (1) Wipe: the icon to perform fine erase operation on the written content;
- (2) Circle wipe: Click icon to erase the erased area in the erasure circle;

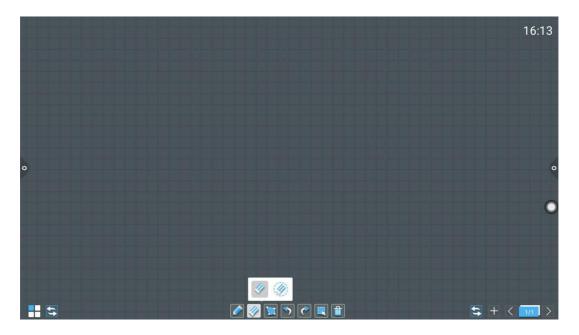

# 3. Insert shape

(1) Click to bring up the shape tool menu, select the straight line by default;

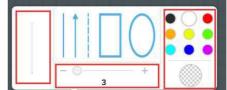

(2) Adjust the line thickness, color:

The user selects the shape, the left shows the corresponding shape, left and right slide to adjust the thickness, in the color swatch to replace the color, the color swatch will preview the selected thickness and color.

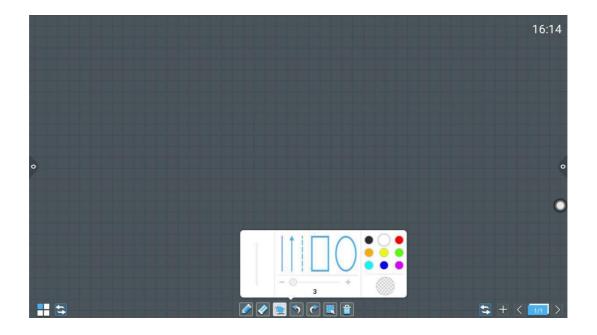

#### 4. Cancel and reback

- (1) Cancel: click the icon to cancel the previous step operation, and up to 10 steps of cancel can be supported at a time;
- (2) reback: click the icon to re-execute the canceled operation, with up to 10 steps of reback supported at a time.

#### 5. Selection function

(1) click on the selected option, interface by writing mode switching selection mode, can drawing the interface handwriting, shape, and then move, delete, copy and paste functions to insert the picture move, delete, copy and paste, rotate zoom function operation;

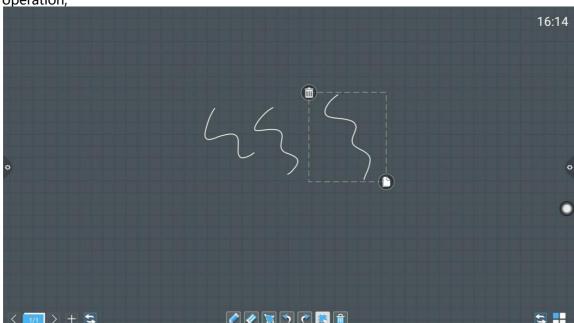

Page 31 of 51

# 6. Slide full screen delete function

Click the icon, pull out the slider and drag the icon to the right to clear the current screen writing.

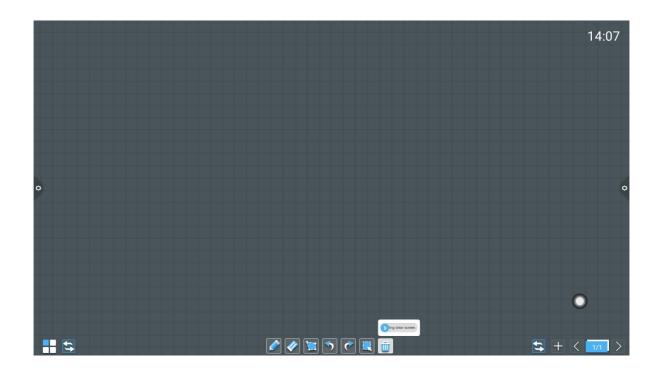

# 7. Left-right switching function

Click the icon to switch the left and right position of more multi-function icon, switching function icon and up and down page function icon, page preview function icon, and add page function icon.

# 8. Page preview

- (1) open the page preview and pop-up window: click to display the current page as the selected state
- (2) add pages: click the icon to add pages;
- (3) delete page: in the page preview window, click the delete button in the upper right corner of the page to delete the page or delete the page at the bottom of the page preview window.
  - (4) pages function: click on the left and right page button and icon flip effect can be realized next page, can also be the page preview window, preview the page more than a limited amount of preview, sliding up and down quickly find page, click on the selected, achieve the function next page.

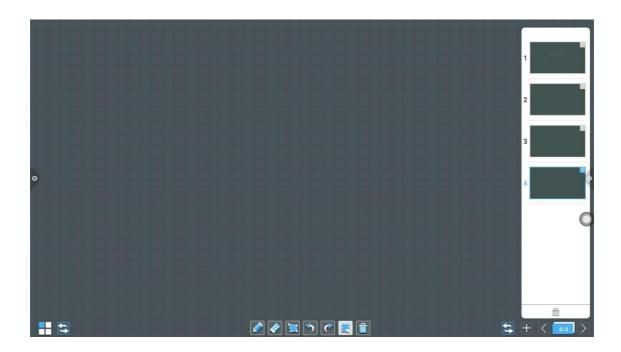

# 2.2 Document management

# 2.2.1 Interface introduction

1. Touch, open file management application, and display external SDcard and USB external storage device on the left side of the file browser.

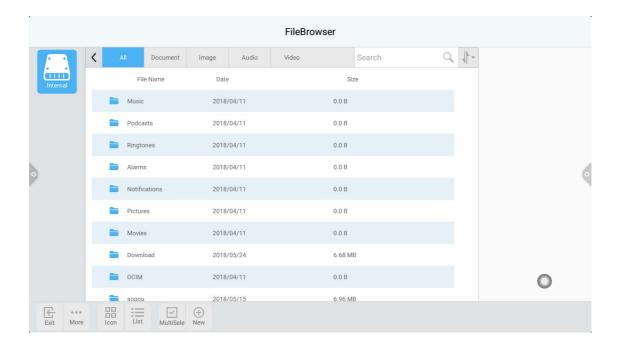

# 2.2.2 classification display

1. When "document" is clicked, the main contents are: Word, EXCEL, PDF and TXT.

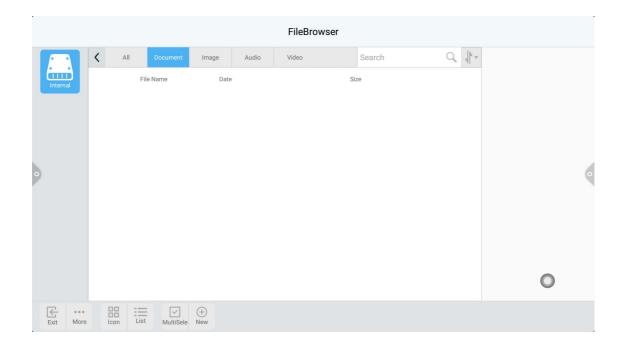

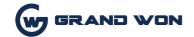

2.Click "image" to display the image format file, as shown in the figure.

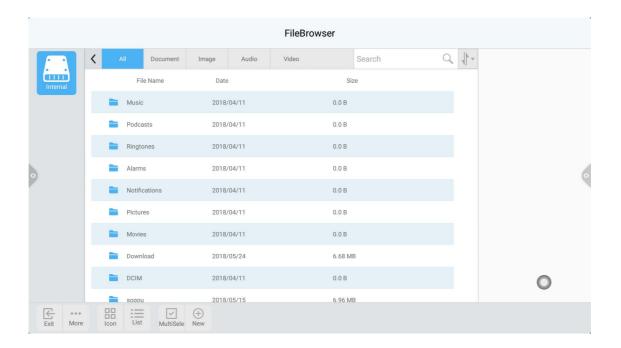

3. When "audio" is clicked, the audio format file is displayed, as shown in the figure.

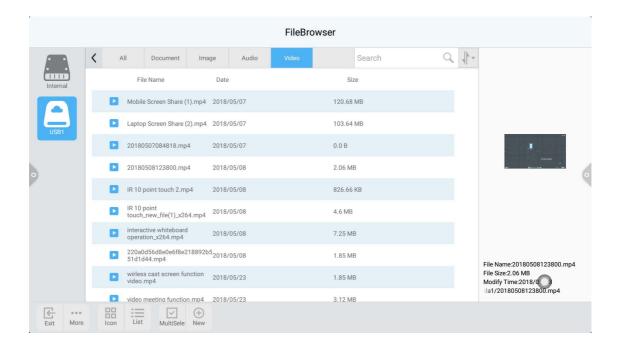

4. When "video" is clicked, the video format file is displayed, as shown in the figure

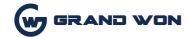

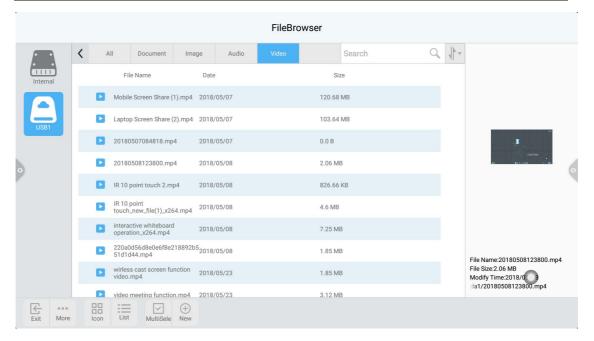

5. Search function: enter the name of the file that the user needs to find in the search bar. After clicking search, the file that is searched will be displayed in the main content window, as shown in the figure.

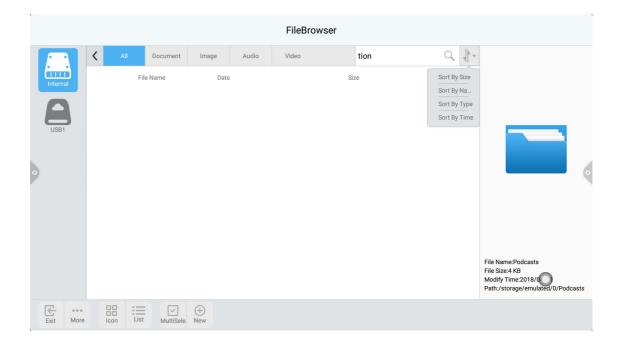

6. Click the icon to sort, and the sorting list will pop up, sorted by size, name, type and time, there are four kinds of sorting methods. Users can sort the files according to their own needs, as shown in the figure.

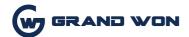

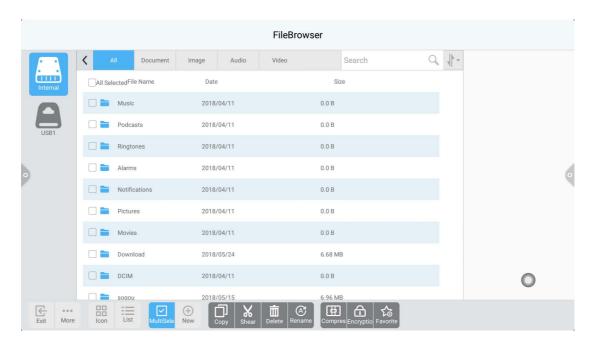

# 2.2.3 extension menu

Click the icon to display Settings, language, favorites, and version information, as shown in the picture.

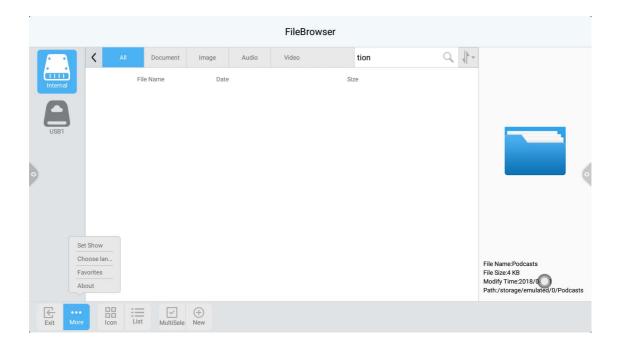

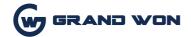

1. Display Settings can set the font display and background color display of the file manager.

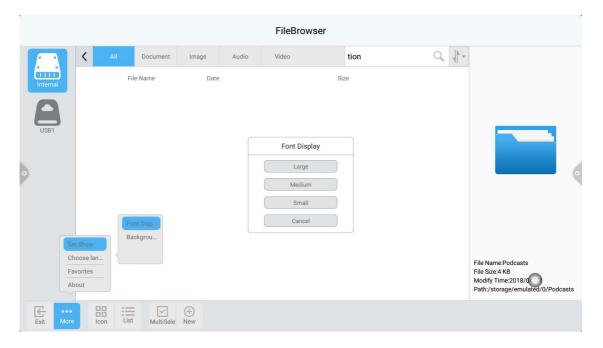

2. The language of choice is simplified Chinese and English. When the system language is switched, the language of the file browser will be the same switching with the system, no manual switching.

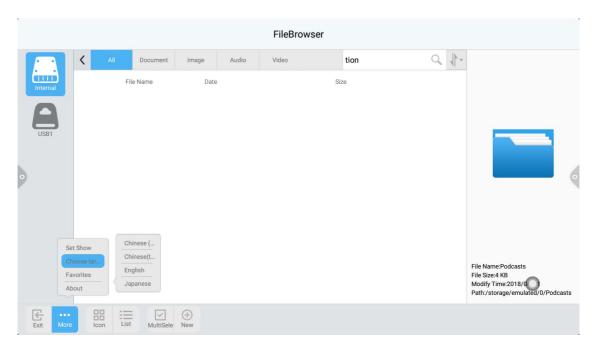

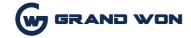

### 3. The favorites

- (1) file collection: select the files that need to be collected and click collect.
- (2) view files: when viewing the files or folders in the favorites, double-click to receive the files or folders.
- (3) remove the collection files: click to select the files or folders to be moved out, and then click to remove the collection folder.
- (4) exit the collection folder: click the area outside the collection folder interface to exit.

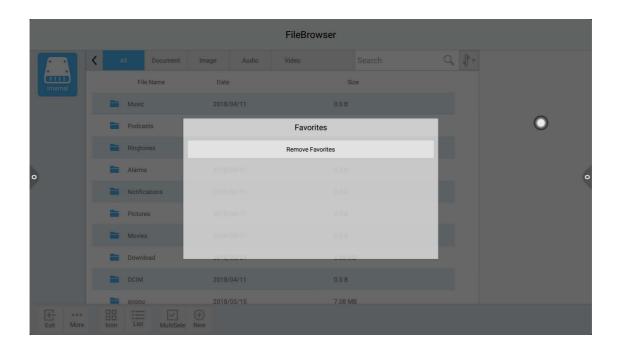

1. Information about viewing the file browser version

## 2.2.4 display mode

1. Icon display icon display can be divided into large icon display and small icon display.

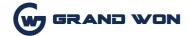

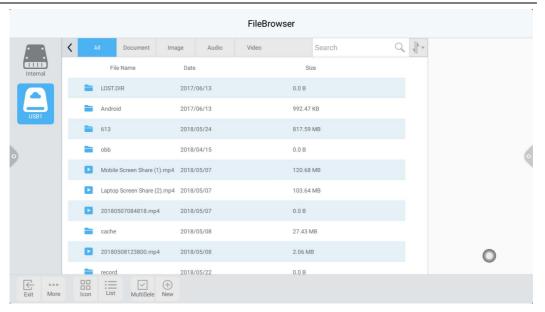

# 2.Listing presentation

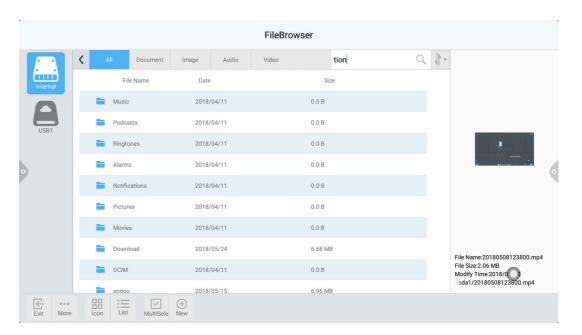

## 2.2.5 toolbar

- 1. Click the multi-select button to select multiple folders simultaneously
- 2. Extension tools

When entering the selected state, the extension toolbar will pop up, where copy, cut, delete, rename, compress, encrypt, collect and other functions.

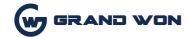

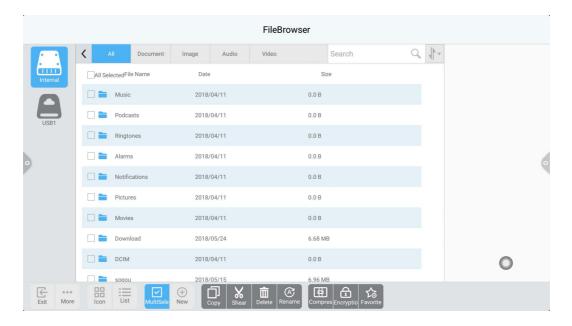

- (1) file encryption a. Open password protection: click encryption and enter the password by selecting files or folders to be protected for a long time
- Ok. After the file is encrypted, the file cannot be deleted, copied, cut or renamed.
- B. Remove password protection: long press to select the protected file or folder, click to decrypt, and enter the password to remove the password protection of the file or folder, as shown in the figure.

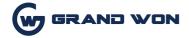

## 2.3 VIP reception

### 2.3.1 interface description

Click the VIP reception application icon to enter the application homepage. The main interface is divided into topic bar and preview display bar.

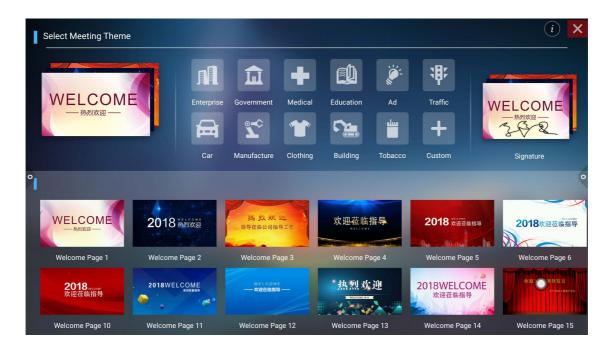

The theme bar is divided into welcome module, industry theme module and signature picture module. Users can customize topics, edit topics, etc. under the welcome module, industry topic module, etc. Signed images can only be deleted.

# 2.3.2 function application

Open the subject image in the preview display bar

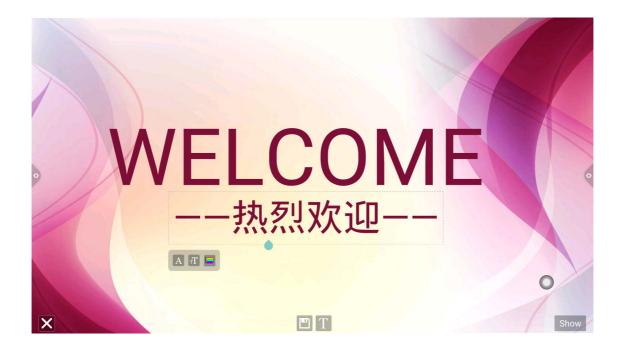

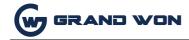

## 1. Text editing:

- (1) click the icon , and you can enter the state of text editing. When in a text editing state, you can enter text by touching the keyboard, and by clicking on three function icons , you can select the font, size and color of the text.
- (2) the edit menu will pop up at the top of the subject interface of the edit box after long press, and the content of the edit box will be selected, cut, copied and deleted through the edit menu, as shown in the figure
- (3) save: click the icon to save it. Save it as the theme image, which will be displayed under the theme.
- 2. Display the signature mode, then enter the signature state. In the signature state, the written content can be manually touched, as shown in the figure

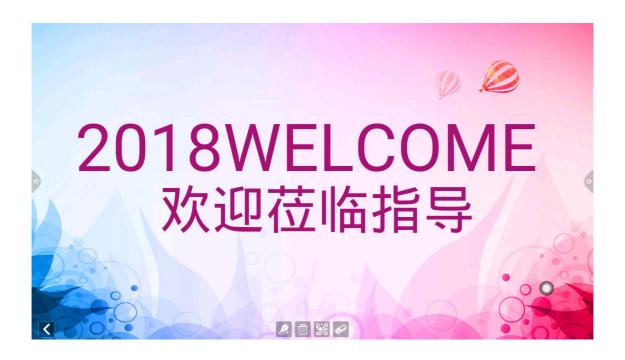

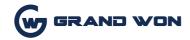

(1) writing: click the icon, then you can choose the thickness and color of the drawing line, as shown in the figure.

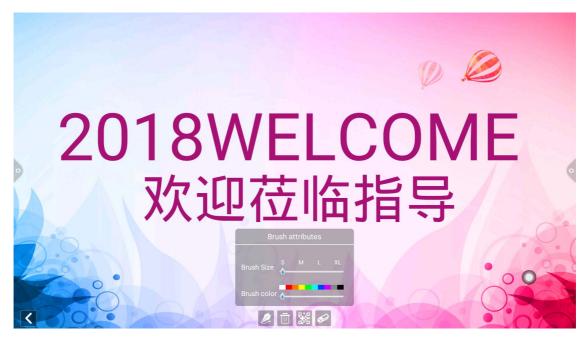

(2) Eraser: a. Click the icon to clear the contents edited under the signature state;B.

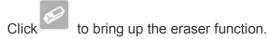

code charing: click the icon

(3) qr code sharing: click the icon and save the signed images of the theme field in person. If you are connected to the Internet, scan the qr code with your mobile phone to view and download the saved theme pictures. As shown in the figure

### 2.4 wireless transmission screen wireless

transmission screen (this function requires the purchase of G share) G share adapter, as shown in the figure below:

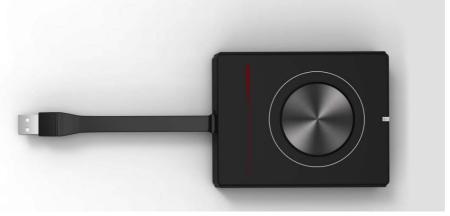

Page 44 of 51

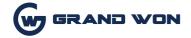

### 2.4.1 network requirements

1. Before using the wireless transmission function of G fexiang, it is necessary to ensure that the wireless hot spots /5G hot spots have been turned on (wireless hotspots and 5G hotspots can only be turned on one.)Note: a. The wireless hotspot function system is off by default. If the wireless hotspot is on, 5G hotspot and Wi-fi shuts down automatically.

B. If the conference tablet is configured with 5G WiFi module, 5G hotspot function will be opened by default after program update; If no 5G-WiFi module is configured, it is in a gray state (uneditable state).

## 2.4.2 G share is paired with the conference board

G share insert USB ports conference tablet, tablet pairing with meeting, G share when have a flashing blue light, is working with meeting tablet matching, and install the software, blue lights flashing, no longer match.

Tablet (note: a meeting with most 8 pcs of G share parts match to one by one under the same network environment, when meeting tablet response to send the application, interface display only a connected device.)

# 2.4.3 **G** share is connected with the computer

### 1. Running pairing

(1) automatically run: G share inserted into the computer USB port (e.g., laptop), paired with computer, and the accessories display lamp has been flashing blue light, is working with the computer in the match, as shown in figure:

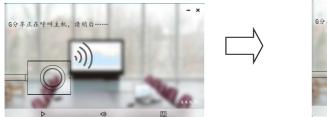

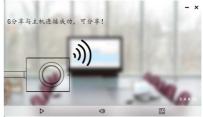

(2) manual operation: turn on the computer software installation (part of the anti-virus software will intercept the running program loaded by the screen transmitter, and then manually select the optical disk to run the DazzleShare application).

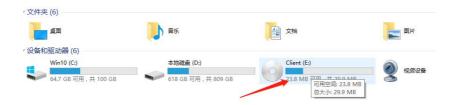

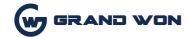

2. When the pairing of G share and the computer is successful, the "key" will pop up on the computer side to connect to the host machine successfully share "prompts, and accessories display lights no longer flashing blue lights.

### 3. Wireless Screen sharing

Press the G share button, the blue light will turn red, that is, the screen transmission and sharing will be successful. Press the button again, and the screen will exit and be Shared on the screen to be uploaded.

### 2.5 multi-screen interaction

## 2.5.1 application description (this function require purchase)

The application of the main function is: the mobile content, tablet or computer through wireless transmission, the content of the projection to the meeting a whole machine, truly achieve the projection equipment and is the function of the wireless transmission of projection device screen (note: mobile phone, tablet or computer, tablet with meeting on the same LAN).

### 2.5.2 operating instructions

1. Click to open the multi-screen interactive interface and download and install the client according to the operation steps shown on the screen.(there is no need to install the client for IOS system)

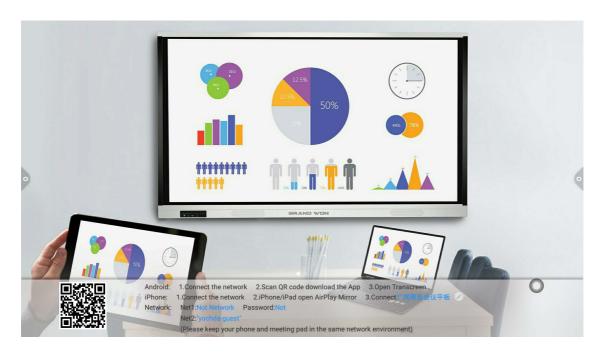

2. The mobile phone can realize wireless screen shooting by running the client software, as shown in the figure.

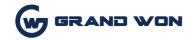

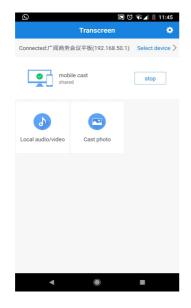

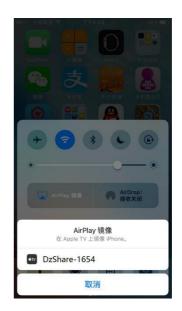

Android system

IOS system

## 2.5.3 multi-screen interactive interface

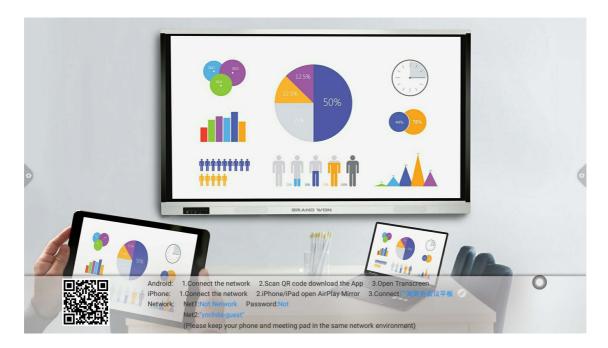

# 1. Modify device name

click multi screen interface icon

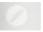

bring up as below page:

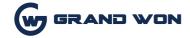

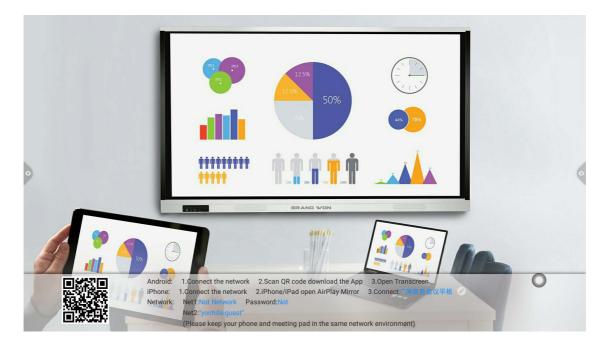

The device name and connection password can be changed in this interface. The connection password only works for android phones. When the password is turned on, the android phone connects to the conference tablet, When you need to enter the connection password to connect to the screen.

#### 2. Network display

Network 1 is a 5G hot network, and SSID and password can be modified in "menu-network-5g hot spots". When 5G hotspot is opened, the first column of the network displays the SSID and password of 5G hotspot. When the 5G hotspot closes, it shows "no".

Network 2 is the conference flat wireless network. When the conference board is connected to the wireless network, the name of the wireless network will be displayed in column 2 of the network. Showing "nothing" indicates that the conference tablet wireless network is not connected.

Network 1 and network 2 can exist at the same time. When users use multi-screen interactive functions, they choose to connect to one of the networks to ensure that the mobile phone and the conference tablet are on the same LAN.

Note: network 1 cannot access the Internet.

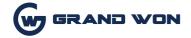

# 2.6 more applications

# 2.6.1 APK application

Click the icon to enter more application interface of the conference system, where users can view or open the APK application installed by themselves, as shown in the figure.

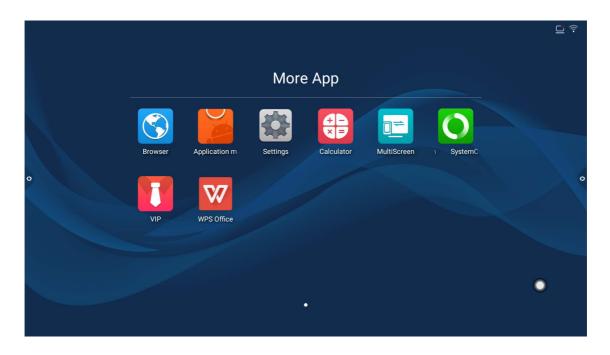

# 2.6.2 suspension menu

- 1. Icons can be moved at will and displayed in any interface. Clicking open allows you to quickly start applications from within the menu, and you can customize other applications to add to the floating menu bar.
- 2. Add: icon select the application to add in the pop-up menu bar.
- 3. Delete the shortcut icon of the application.

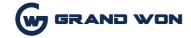

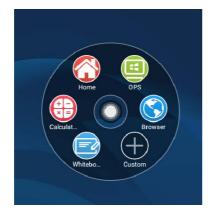

Add

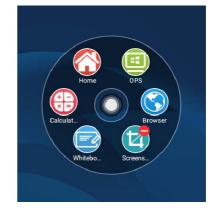

Delete

#### FCC STATEMENT

This device complies with Part 15 of the FCC Rules. Operation is subject to the following

two conditions:

- (1) This device may not cause harmful interference, and
- (2) this device must accept any interference received, including interference that may cause undesired operation.

NOTE 1: This equipment has been tested and found to comply with the limits for a Class B digital device, pursuant to part 15 of the FCC Rules. These limits are designed to provide reasonable protection against harmful interference in a residential installation.

This equipment generates, uses and can radiate radio frequency energy and, if not installed and used in accordance with the instructions, may cause harmful interference to

radio communications. However, there is no guarantee that interference will not occur in a particular installation. If this equipment does cause harmful interference to radio or television reception, which can be determined by turning the equipment off and on, the user is encouraged to try to correct the interference by one or more of the following measures:

- Reorient or relocate the receiving antenna.
- Increase the separation between the equipment and receiver.
- -Connect the equipment into an outlet on a circuit different from that to which the receiver is connected.
- -Consult the dealer or an experienced radio/TV technician for help.

NOTE 2: Any changes or modifications to this unit not expressly approved by the party responsible for compliance could void the user's authority to operate the equipment.

The information listed above provides the user with information needed to make him or her aware of a RF exposure, When the device is used above 20 cm, the device complies with RF specifications and this radio is within FCC exposure limits.